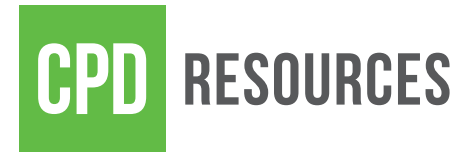

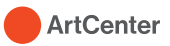

# Internships for Academic Credit

Congratulations on your internship! Register your For-Credit Internship through ArtCenter Connect. The deadline is Friday, Week 1 of the term you are completing the internship.

# Before You Start

- Meet with your Department Chair to discuss learning objectives and course credits.
- If you are studying on an F-1 visa, meet with the International Student Advisor in CSE for Curricular Practical Training (CPT) authorization. You will need to upload a copy of pages 1-2 of your I-20 with CPT authorization on Connect.
- Have a copy of your Offer Letter ready to upload. Make sure it has all **7 pieces of information:** 
	- 1. A statement acknowledging that the employer is accepting the student as an intern
	- 2. Beginning and end dates of the internship
	- 3. Number of hours the intern will be expected to work each week
	- 4. Rate of pay
	- 5. Internship position title
	- 6. Name, title and email address of the intern's supervisor
	- 7. Brief description of the intern's responsibilities, its educational value and relevance to student's area of study

## Registering your Internship

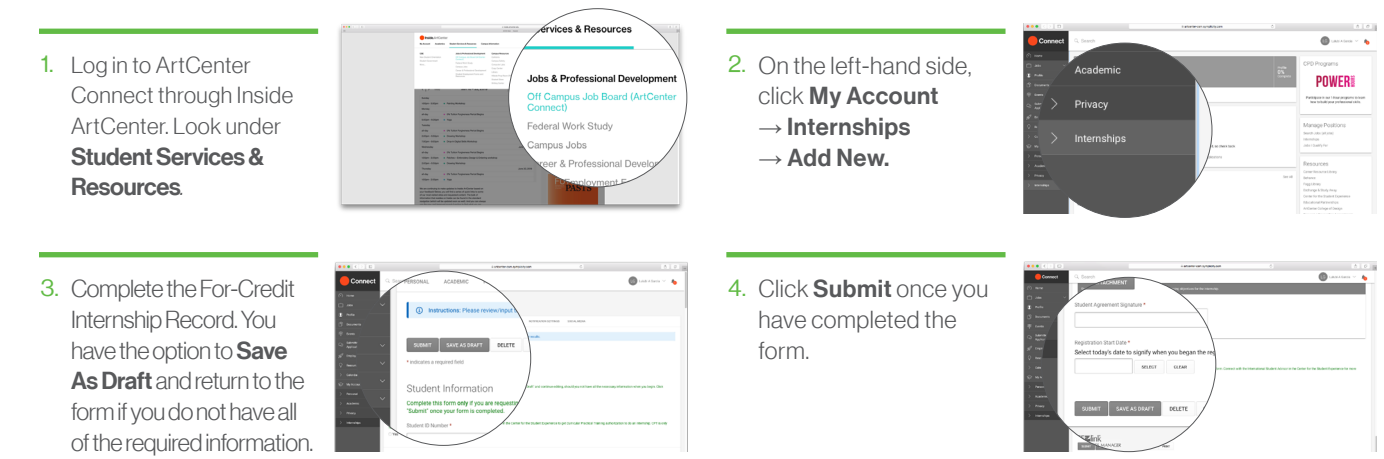

### Approval Process

- 1. You submit the online form with attachments.
- 2. The Internship Specialist reviews the form for approval.
- 3. Your Deparment enters your courses, reviews the form, and gives final approval.
- 4. Enrollment Services registers you for the requested credits.
- 5. Once all approvals are complete, you receive an email confirming your registration.
- *6. After the registration period closes, double check your degree audit.*

# Fulfilling the Grading Requirements

Internship credit will be awarded only on a Satisfactory/Unsatisfactory basis. To receive a Satisfactory grade for an internship, the following online forms must be completed by Friday, Week 13:

- A log of hours approved by the internship site supervisor
- Final Intern Evaluation of the Student (completed by the employer)
- Internship Reflection (completed by the student)
- Any other requirements authorized by the Department Chair (e.g., final presentation, review of internship work products).

Click Hour Log

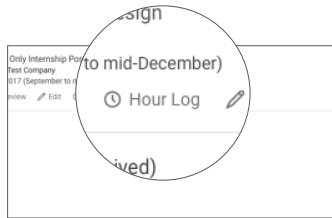

# To Log your Hours: To Complete your Internship Reflection:

 $\mathscr{O}$  Internship Reflectio

est Only Inter

Click Add Hours, select the dates of the week, and add your hours. Scroll down and select Submit.

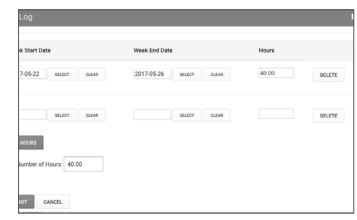

Complete the reflection and click **Submit** (you have the option to Save as Draft and finish at a later time).

 $\mathbf{I}$ 

Click Internship Reflection

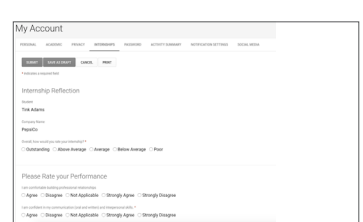

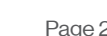

 $\overline{1}$